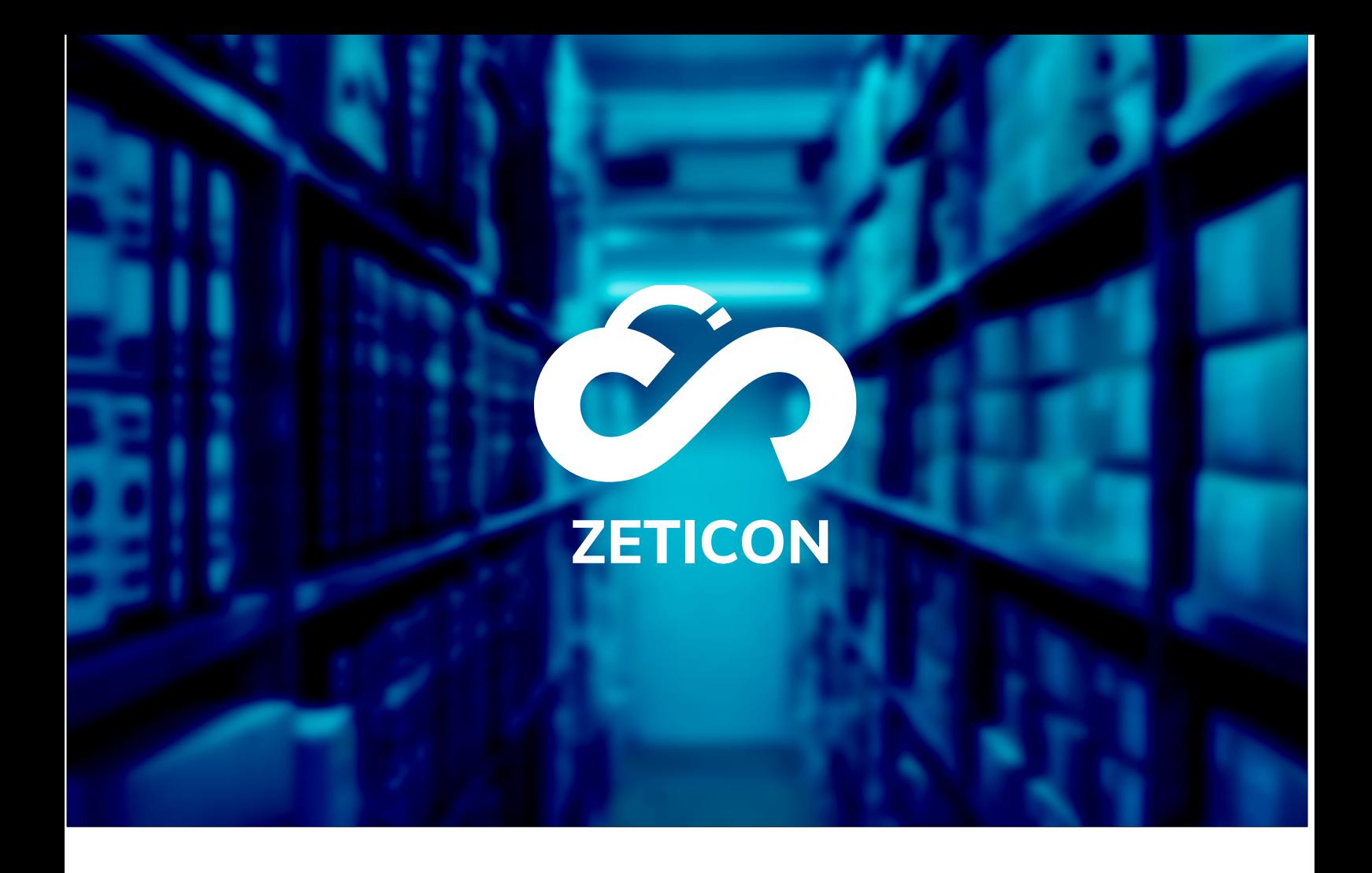

# **Portail public de documentation**

# **Version 22.3**

# **ZETICON**

**Date :**

27/07/2022

Lynn Vercruysse

Avenue Gaston Crommen 8 9050 Ledeberg

**Préparé par :**

**Contact :**

support@zeticon. com

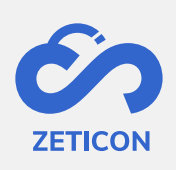

# Contenu

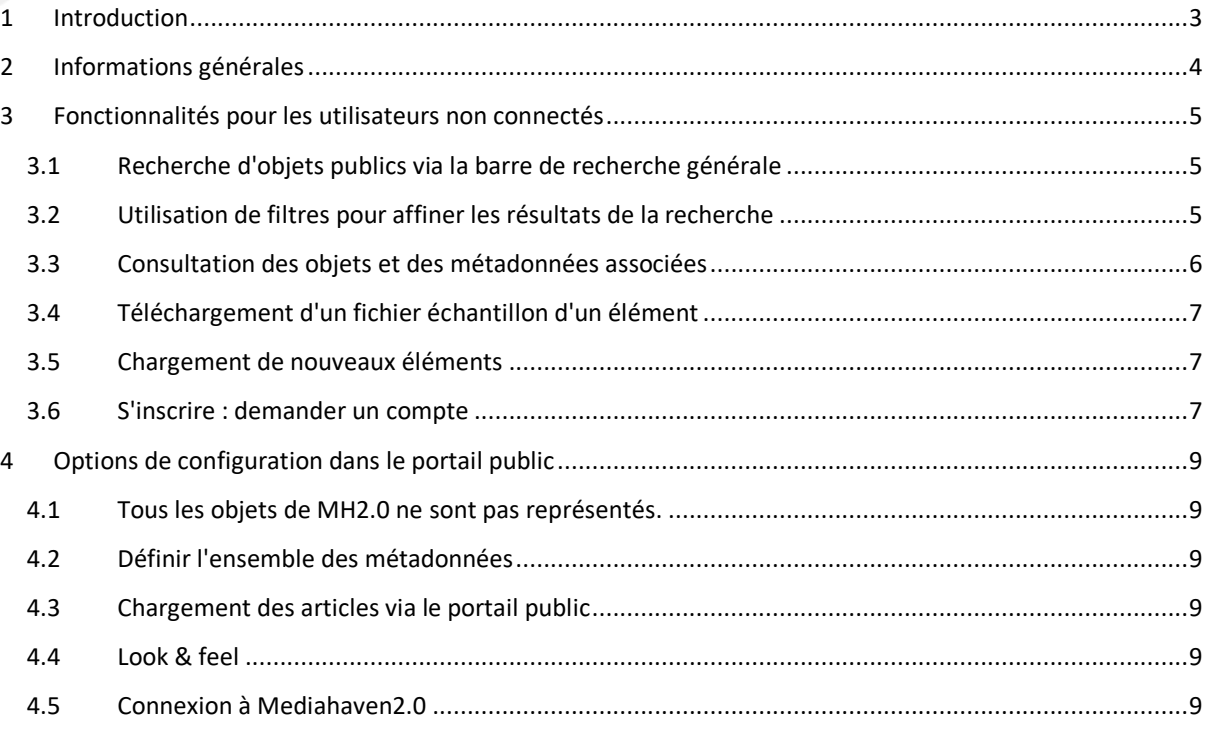

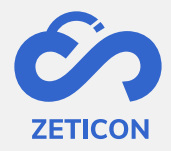

# <span id="page-2-0"></span>**1 Introduction**

Mediahaven est une plateforme de gestion des actifs médiatiques basée sur le cloud computing et sur site. Cette solution aide votre organisation à télécharger, gérer et archiver le contenu des médias numériques. Outre l'application web standard, il existe également un portail public offrant un très large éventail de fonctionnalités.

L'objectif de cette documentation est de familiariser l'utilisateur avec le portail public de MediaHaven et plus particulièrement avec son utilisation quotidienne. Les scénarios les plus courants sont couverts dans ce manuel, mais n'hésitez pas à contacter l'équipe d'assistance si vous avez encore des questions spécifiques. Vous pouvez les contacter via le portail de support : [support.zeticon.com](https://support.zeticon.com/helpdesk)

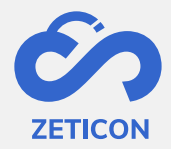

# <span id="page-3-0"></span>**2 Informations générales**

Mediahaven 2.0 est conçu comme une application dorsale dans laquelle les éléments sont téléchargés et gérés. Outre l'application Mediahaven 2.0, nous avons développé un portail public de base dans lequel un certain nombre d'éléments téléchargés peuvent être montrés au public (utilisateurs non connectés).

Dans ce manuel, nous aborderons les fonctionnalités pour les utilisateurs non connectés ainsi que les options de configuration pour les organisations souhaitant utiliser un portail public.

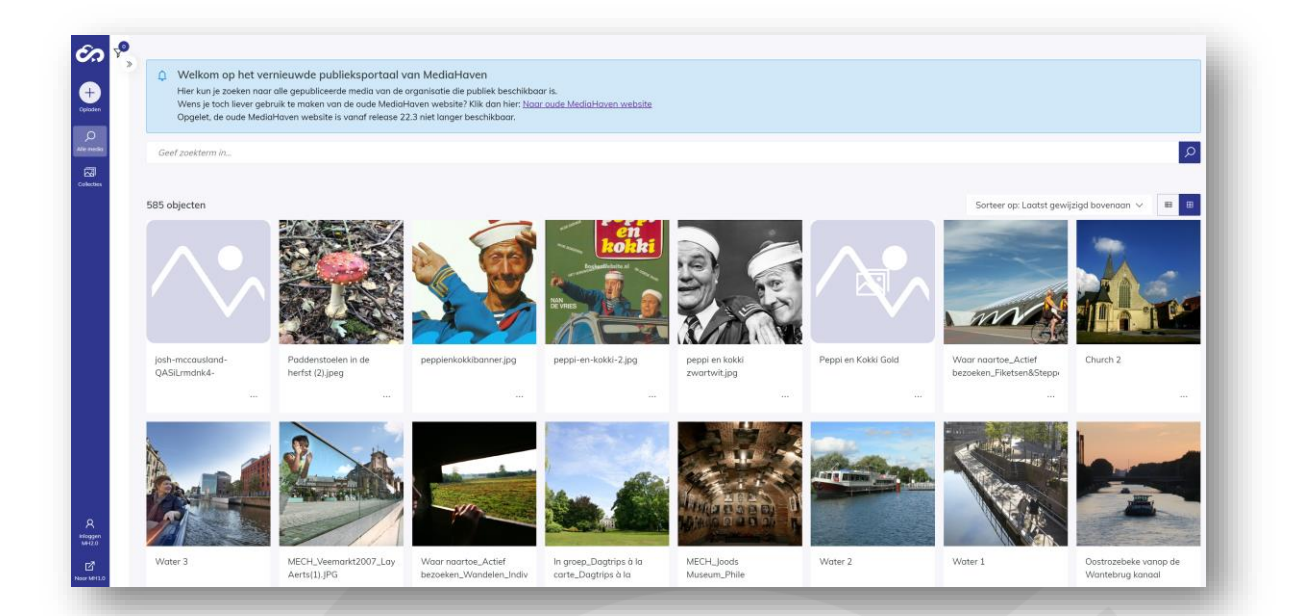

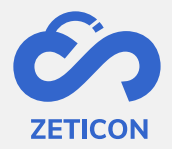

### <span id="page-4-0"></span>**3 Fonctionnalités pour les utilisateurs non connectés**

Les utilisateurs non inscrits ou connectés peuvent rechercher, consulter et télécharger (uniquement des fichiers échantillons !) des objets publics sur le portail public.

Si l'organisation le souhaite, les utilisateurs non connectés peuvent également télécharger des éléments via le portail public. Un projet du module d'importation est utilisé à cet effet.

#### <span id="page-4-1"></span>**3.1 Recherche d'objets publics via la barre de recherche générale**

La barre de recherche générale fonctionne exactement de la même manière que la barre de recherche générale dans MediaHaven2.0. Toutes les informations sur la recherche avec la barre de recherche générale se trouvent dans le manuel de MediaHaven2.0.

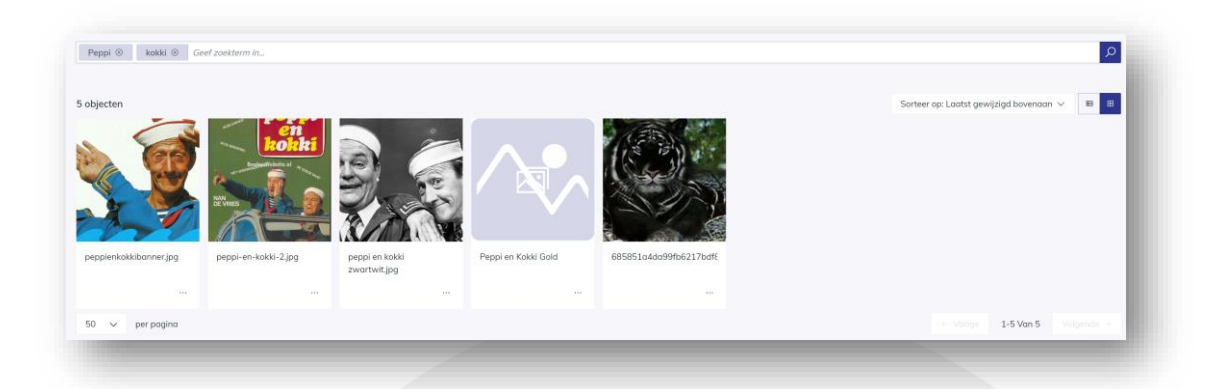

#### <span id="page-4-2"></span>**3.2 Utilisez des filtres pour affiner les résultats de la recherche**

Les filtres visibles dans le portail public sont basés sur les filtres disponibles dans l'application MediaHaven 2.0. Ceux-ci fonctionnent aussi exactement de la même manière que dans MeidaHaven 2.0. Toutes les informations sur le filtrage peuvent être trouvées dans le manuel de MH2.0.

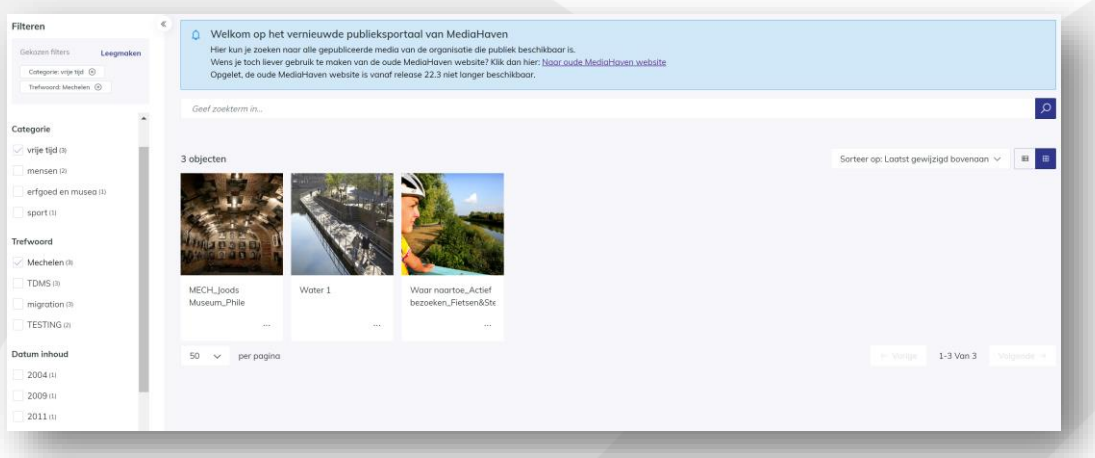

**5**

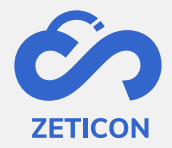

#### <span id="page-5-0"></span>**3.3 Consulter les objets et les métadonnées associées**

En cliquant sur un objet dans le portail public, la page de détail s'affiche. Les métadonnées visibles sur cette page sont configurées pour l'organisation du client lors de l'embarquement ou pendant une mission de conseil.

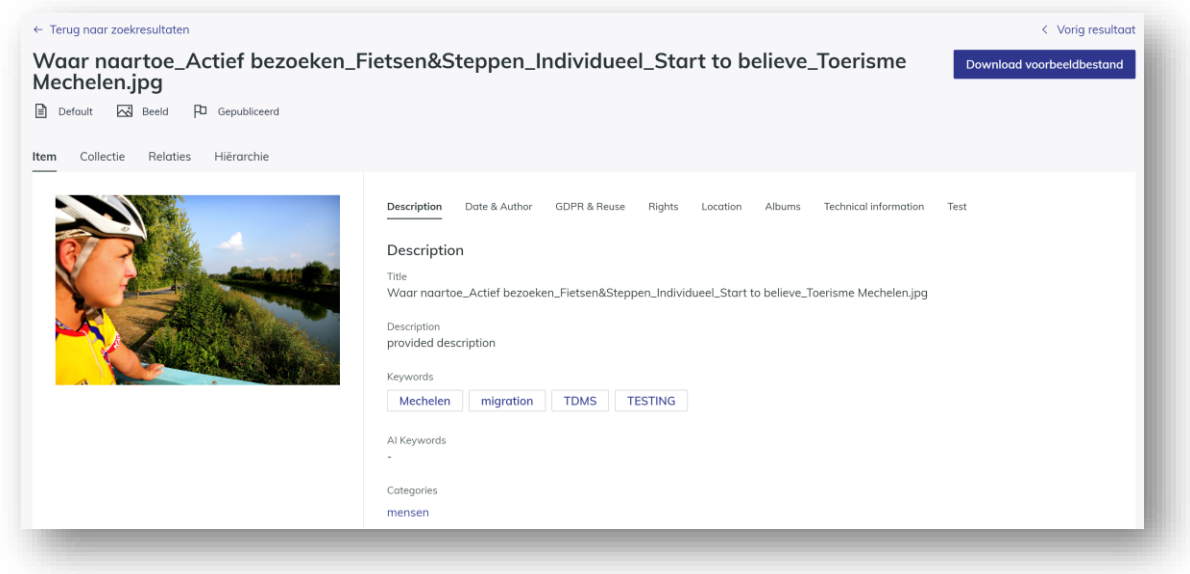

Lorsque vous avez ouvert la page de détails ou la vue complète d'un objet, vous pouvez facilement naviguer vers le résultat suivant et/ou précédent de votre recherche. Vous pouvez également revenir aux résultats de la recherche grâce au lien situé en haut de l'écran.

Outre la **page "Tous les médias" qui présente tous les objets publiés et publics**, il existe également **une page "Collections"**. Cette page donne un aperçu de toutes les collections publiées et publiques. L'utilisateur peut également effectuer une recherche et/ou un filtrage sur cette page comme sur la page "Tous les médias".

En cliquant sur une collection, vous pouvez consulter à la fois les métadonnées (onglet 'Collection') et le contenu de cette collection (onglet 'Contenu'). Veuillez noter que le contenu de la collection ne montre que les éléments publiés et publics de cette collection.

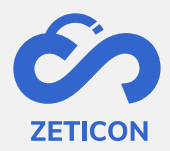

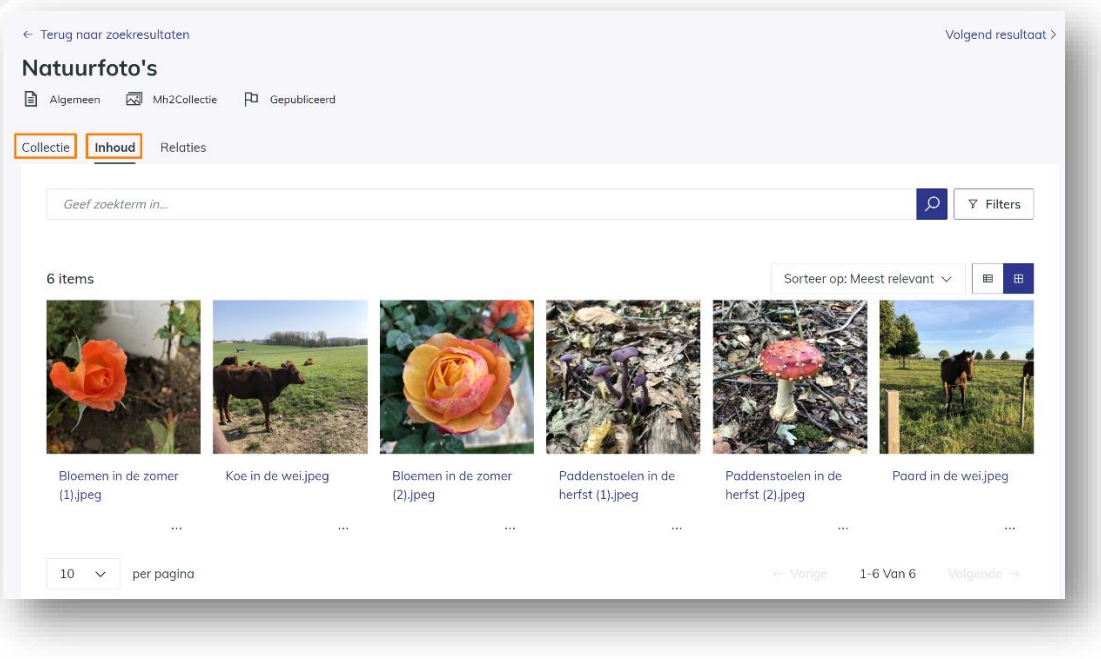

#### <span id="page-6-0"></span>**3.4 Télécharger le fichier échantillon d'un article**

Sur le portail public, les utilisateurs non enregistrés ne peuvent télécharger que l'aperçu des objets. Ils peuvent le faire pour un élément séparément de la page de résultats ou de détails via l'action "Télécharger le fichier échantillon".

#### <span id="page-6-1"></span>**3.5 Recharge des nouveaux articles**

Si l'organisation autorise les utilisateurs non enregistrés à effectuer des téléchargements via le portail public, le bouton "Télécharger" sera visible sur le portail public. Lorsque les utilisateurs cliquent sur ce bouton, ils sont dirigés vers le projet lié à partir du module d'importation où ils peuvent facilement télécharger et décrire les articles.

#### <span id="page-6-2"></span>**3.6 S'inscrire : demander un compte**

Si l'organisation le souhaite, la fonctionnalité "Enregistrement de l'utilisateur" peut être activée sur le portail public. Cela donne aux utilisateurs non connectés la possibilité de demander l'accès à l'environnement MediaHaven ou de s'enregistrer.

Lorsque les utilisateurs non connectés cliquent sur l'élément "Register MH2.0" dans la barre de navigation, un formulaire d'inscription s'affiche. (Ce formulaire peut être complété par des champs personnalisés pour chaque organisation).

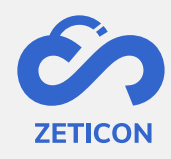

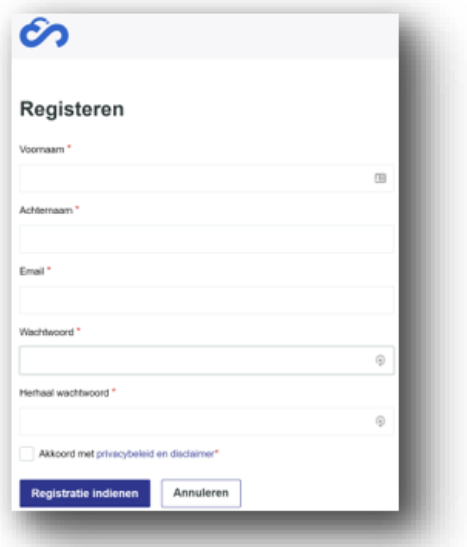

Une fois l'inscription soumise, une tâche est lancée avec un utilisateur administrateur dans MediaHaven pour compléter l'inscription. L'utilisateur administrateur peut approuver le compte immédiatement, peut éventuellement modifier les droits et les fonctions via le module de gestion et ensuite approuver ou rejeter l'enregistrement. Le demandeur reçoit toujours un e-mail l'informant de l'approbation ou du rejet de son compte.

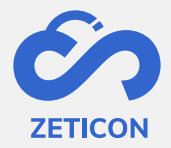

### <span id="page-8-0"></span>**4 Options de configuration dans le portail public**

Les sections suivantes fournissent de plus amples informations sur les possibilités offertes à une organisation lorsqu'elle utilise le portail public standard.

#### <span id="page-8-1"></span>**4.1 Tous les objets de MH2.0 ne seront pas montrés.**

L'organisation qui utilise Mediahaven2.0 peut décider elle-même quels sont les éléments facturés qui peuvent être consultés sur le portail public. Pour ce faire, il faut utiliser le groupe d'utilisateurs "Public". Tous les objets auxquels le groupe "Public" a accès en lecture seront affichés dans le portail public.

#### <span id="page-8-2"></span>**4.2 Définir l'ensemble de métadonnées**

En outre, l'organisation peut indiquer pour chaque champ de métadonnées s'il doit être affiché dans le portail public. Cela permet de faire la distinction entre les métadonnées qui s'appliquent en interne au sein de l'organisation et celles qui sont plus descriptives ou informatives et qui peuvent être montrées au grand public.

#### <span id="page-8-3"></span>**4.3 Télécharger des articles via le portail public**

Les utilisateurs non inscrits peuvent télécharger de nouveaux éléments dans l'environnement Mediahaven2.0 de l'organisation via le portail public. Cela se fait par le biais d'un projet préconfiguré à partir du module d'importation. Si l'organisation ne souhaite pas utiliser cette fonctionnalité, le bouton permettant de télécharger des éléments ne sera pas affiché sur le portail public. Pour utiliser cette fonctionnalité, Zeticon doit configurer le projet par défaut du module d'importation dans les paramètres.

#### <span id="page-8-4"></span>**4.4 Look & feel**

Par défaut, la même interface que celle de Mediahaven2.0 est utilisée dans le portail public, mais chaque organisation peut avoir son propre logo et une couleur principale configurée, ce qui rend le portail public standard déjà unique pour l'organisation. L'ajustement de ce logo ou de cette couleur est effectué par Zeticon.

#### <span id="page-8-5"></span>**4.5 Connectez-vous à Mediahaven2.0**

Depuis le portail public, vous pouvez également vous connecter directement à l'environnement Mediahaven2.0. Bien entendu, l'utilisateur doit ensuite saisir un nom d'utilisateur et un mot de passe corrects.